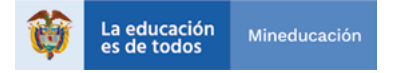

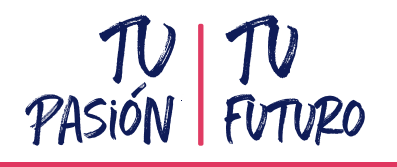

Convocatoria de Crédito Educativo 2021-1

# ¿Cómo cargar tus documentos y legalizar tu crédito educativo?

## Tú línea de crédito de

# Más Colombiano Que Nunca

#### ¡Hola!

1

.<br>Quiero contarte lo que debes saber una vez tu solicitud de crédito con ICETEX se encuentre en ESTUDIO para iniciar el proceso de cargue de documentos y posterior legalización de esta financiación.

Para esto debes recolectar una serie de documentos, tanto tuyos como de tu deudor solidario, los cuales encontrarás en la siguiente página.

[Da click aquí y conoce los documentos](#page-1-0)

# Sigue los siguientes pasos:

## Solicita tu crédito

Diligencia todos los pasos del formulario de solicitud, paga el estudio CIFIN, completa tu solicitud y valida que el formulario ingrese a estado ESTUDIO (en www.icetex.gov.co, en el botón 'Consulta de resultado ICETEX' y digita tu número de documento).

*Una vez tu crédito registe en ESTUDIO, ICETEX enviará a tu correo electrónico:*

- El listado de documentos a digitalizar, tanto los tuyos como los de tu deudor solidario.
- Tu usuario y contraseña, los cuales debes usar para cargar los  $\blacksquare$ documentos solicitados, el enlace indicado es:
	- <https://aplicaciones.icetex.gov.co/CargueArchivos>

### 2 Procede a cargar tus documentos y los de tu deudor solidario

- Recopila todos los documentos, escanea cada uno por separado y guárdalos en formato PDF.
- En el enlace de cargue ingresa con tu usuario y contraseña, resuelve la operación matemática que te aparece en pantalla, indica la respuesta y da clic en 'Iniciar Sesión'.
- **Posteriormente, verás tu identidad y la línea de crédito en estado** ESTUDIO, así como el programa y la universidad. Al revisarlos comenzarás a cargar cada documento.
- Una vez hayas cargado todos tus documentos, da clic en 'Siguiente' y procede a realizar el mismo proceso de cargue de documentos pero esta vez de tu deudor solidario.
- Al subir los documentos en su totalidad debes dar clic en 'Finalizar'.
- Ten en cuenta:
- Si te aparece en la plataforma de cargue de documentos el aviso 'Ajustar' junto al documento cargado, debes realizar el proceso de Subsanación, que significa que debes subir de nuevo y de manera correcta el documento. Para esto debes ingresar, revisar el motivo de subsanación, corregirlo, cargar de nuevo y darle finalizar.
- Debes estar pendiente en la plataforma de cargue de documentos de los estados de verificación para así poder continuar con tu evaluación del crédito y desarrollar el paso legalización y constitución de garantías, así como firma de pagaré.

### ¡RECUERDA!

Una vez tu solicitud de crédito quede en ESTUDIO, ICETEX enviará a tu correo electrónico tu usuario y contraseña para que inicies el cargue digital de los documentos que te señalaremos en la siguiente página. Cuando cargues tus documentos y queden VERIFICADOS ICETEX iniciará la evaluación de tu solicitud de crédito. Así mismo, cuando tu crédito registre APROBACIÓN SUJETA A VERIFICACIÓN DE REQUISITOS tendrás 30 días calendario para legalizar tu crédito.

- Cada documento debe ser escaneado en formato PDF.
- $\Box$ Las imágenes legibles deben ser convertidas en formato PDF П
- 
- Cada documento cargado no debe superar los 2 MB de peso y tener una calidad de 200 DPI.
- Los documentos adjuntos no deben estar cifrados, encriptados  $\Box$  o con contraseñas, de lo contrario no se verificarán.
- Constituye las garantías y firma el pagaré

Una vez tus documentos estén VERIFICADOS iniciamos la evaluación de tu solicitud de crédito. Cuando tengas el resultado APROBADO SUJETO A VERIFICACIÓN DE REQUISITOS y LEGALIZADO, te llegará un correo electrónico desde la cuenta con dominio @pagares.com.co y un mensaje de texto en el que te darán las instrucciones para iniciar el proceso de constitución de garantías y la firma de pagaré (los cuales son los compromisos de pago que adquieres frente a la entidad).

- A continuación, da clic en 'Portal Firma'.
- Valida tu identidad contestando cuatro preguntas de seguridad y te aparecerá el pagaré y la carta de instrucciones para que los leas detenidamente.
- Activa el código numérico que te aparece para la transacción, selecciona tu pagaré a firmar y da clic en 'Detalle'.
- Tienes tres posibilidades: Firmar, Rechazar o Volver. Si decides Firmar recibirás un mensaje de texto a tu celular con el código de referencia requerido para proceder a la firma; cópialo y pégalo y crea una clave de seguridad (la cual debe contener por lo menos 8 caracteres, una letra mayúscula, una minúscula y un carácter numérico).
- Confirma la clave y da clic en 'Firmar'. Posteriormente, a tu correo electrónico llegará la confirmación de la firma y el pagaré adjunto en PDF, cuando lo abras la clave debe ser el mismo número de tu cédula.

Es importante que los correos electrónicos y los números de celulares que suministres sean propios y correctos debido a que a estos contactos se enviará el estado de tu proceso de solicitud de crédito con ICETEX. Recuerda: *No se aceptan intermediarios en estos trámites.*

Tu deudor solidario también debe firmar el pagaré. El proceso de firma se hará siguiendo el mismo procedimiento que hiciste desde los correos registrados

## ¡Una vez realizado tu proceso de legalización, tu crédito pasará a giro!

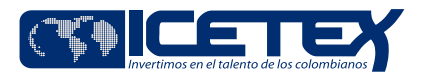

<span id="page-1-0"></span>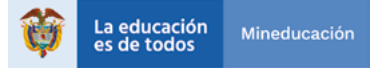

# Documentos del Aspirante

- Formulario de solicitud o inscripción de crédito. Este documento lo podrás descargar ingresando al aplicativo de cargue de documentos con tu usuario y contraseña, una vez el crédito esté en ESTUDIO. Este formulario debe presentarse firmado.
- Formato de condiciones de adjudicación del crédito (Formato 413), requerido por Superintendencia de Industria y Comercio (SIC). Este documento lo podrás descargar ingresando al aplicativo de cargue de documentos con tu usuario y contraseña, una vez el crédito esté en ESTUDIO. Este formulario debe presentarse firmado.
- Imagen legible de tu documento de identidad.

Imagen legible del registro civil o sentencia judicial de custodia en que caso de que seas menor de edad.

Imagen legible de la última factura de servicio de energía del lugar de residencia de tu núcleo familiar\*.

#### *\*¿Qué es el núcleo familiar?*

*1. Si eres soltero, es la unidad compuesta por tus padres y/o hermanos. 2. Si eres casado, es la unidad compuesta por tu cónyuge o compañero permanente, e hijos.* 

*Que el departamento núcleo sea uno de los siguientes: Amazonas, Arauca, Caquetá, Cauca, Cesar, Chocó, Guainía, Guaviare, La Guajira, Nariño, Norte de Santander, Portuario de Buenaventura, Putumayo, San Andrés y Providencia, Vaupés o Vichada.*

Si eres uno de los estudiantes que aún no ha presentado la Prueba Saber 11, deberás cargar en la plataforma un certificado expedido por tu Institución de Educación Media donde se informe tu nivel de desempeño correspondiente a los años 2018-2019.

[Haz clic aquí y descarga aquí modelo del certificado](https://portal.icetex.gov.co/Portal/Home/HomeEstudiante/creditos-tu-eliges/documentos-para-descargar)

\*Aquí encontraras un instructivo en caso de que tu colegio presente dudas sobre cómo diligenciar el certificado.

#### Nota:

Si ingresas a segundo semestre y cuentas con notas cualitativas (ejemplo: "Aprobadas"), deberás presentar una imagen legible de los resultados de la prueba Saber 11, donde registre el código SNP y puntaje obtenido. Este documento lo debes cargar junto con la imagen legible de la última factura de servicio de energía del lugar de residencia de tu núcleo familiar, en un solo PDF.

## Documentos del Deudor Solidario

### Persona natural

I **Imagen legible del documento de identidad.** 

### Persona jurídica

- Imagen legible del documento de identidad del representante legal. Certificado de existencia y representación legal. Estar facultado para asumir esta clase de obligaciones previa
	- certificación del Representante legal, si así se requiere.

Una vez cuentes con los documentos, conoce el paso a paso para realizar el cargue de estos en la plataforma y el proceso de firma del [pagaré y constitución de garantías para que tu crédito se haga efectivo.](https://portal.icetex.gov.co/Portal/docs/default-source/creditosdocumentos/infografias/infografia-legalizacion-credito-educativo.pdf?sfvrsn=2)

Para ingresar haz clic aquí

Debes tener en cuenta:

1. Si el crédito educativo no presenta los estados de aprobado sujeto a verificación de requisitos, legalizado, verificado y concepto jurídico viable, ICETEX no procederá con el desembolso correspondiente al periodo aprobado.

2. Si perteneces a población indígena debes estar registrado en el Censo del Ministerio del Interior.

3. Si ya legalizaste tu crédito, pero deseas realizar su anulación, esta debe ser solicitada por la institución de educación superior (Con convenio con ICETEX). Para esto debes comunicarla a tu institución para que esta lo solicite a ICETEX. Ten en cuenta que la anulación solamente aplica para las líneas de crédito de pregrado y posgrado en el país, así como crédito de sostenimiento.

4. Si estás aplicando a un crédito para tu matrícula, recuerda que el desembolso del dinero se realiza directamente a tu institución de educación superior con convenio en ICETEX. Si tu institución no tiene convenio con ICETEX el desembolso se realizará directamente a tu cuenta bancaria.

#### [Para más información haz clic aquí](https://portal.icetex.gov.co/Portal/Home/HomeEstudiante/tu-giro-para-sostenimiento)

\*Esta activación aplica cuando la institución de educación superior no tiene convenio con ICETEX y el desembolso se realizará directamente al estudiante. Si estás aplicando a un crédito de sostenimiento deberás realizar la activación de tu cuenta para realizar el desembolso.

[Si ya tienes tu cuenta activa, haz clic aquí e inscríbela](https://sav.icetex.gov.co:8443/bpm-icetex/pages/inscripcionCuenta.html)

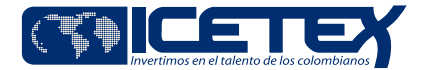